#### 日臨技会員の学会一般演題・抄録の登録について

#### 1.概要

一般演題の抄録の受付は、日臨技会員専用サイトからの Web 受付で登録します。

【STEP 1】から順に 2xx おをクリックして入力を進めます(詳細は後述参照)。

途中でログアウトする、ブラウザを閉じるなど、入力を中断すると、演題の受付はできていませんので ご注意下さい。受付直後、演題受領メールを自動送信します。<u>必ず最後のステップまで進んで登録</u> を完了し、直後に送信される受領メールで内容を確認して下さい。

STEP3 STEP4 **STEP5** COMPLETE STEP<sub>2</sub> STEP1 学会の選択 >>> 利益相反の確認 >>> 演題の入力 >>> 抄録の入力またはアップロード >>> 入力内容の確認 >>> 登録完了

#### <抄録の入力方法について>

抄録の入力方法は 「A.テキスト入力方式」 と 「B.ファイルアップロード方式」 の 2 通りあります。 A.テキスト入力方式

テキストボックスに抄録本文を直接入力します。 入力に 1 時間以上かかる場合は、 メモ帳などに準備してから登録を開始し、 コピー&ペーストで入力して下さい。

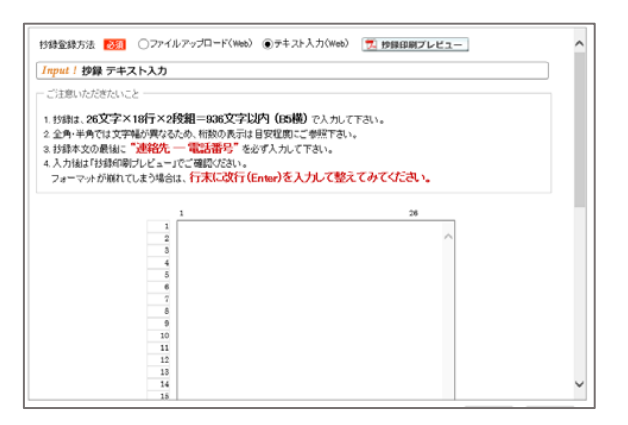

#### B.ファイルアップロード方式

段組み・行数・フォントなど抄録のフォーマットを定義した Word テンプレート(\*.dot/\*.dotx)を

ダウンロードして抄録本文をあらかじめ 、Word 文書(\*.doc/\*.docx)で作成しておきます。

登録は作成したファイルを アップロードします。

抄録に画像や装飾文字を取り入れる場合は、

「B.ファイルアップロード方式」を選択して下さい

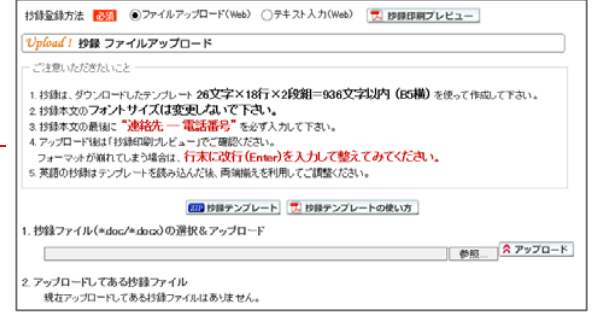

#### <利益相反の申告について>

本学会では、「医学研究の利益相反に関する共通指針」を実施しております。 演題内容に関して利益相反が生じる場合には、演題登録時の 【STEP2】 利益相反の確認 で 申告して下さい。

#### 2. 一般演題の抄録登録方法

# 【LOGIN】 会員専用サイトへログインする

① 日臨技ホームページ( http://www.jamt.or.jp/ )から会員専用ページを開きます。

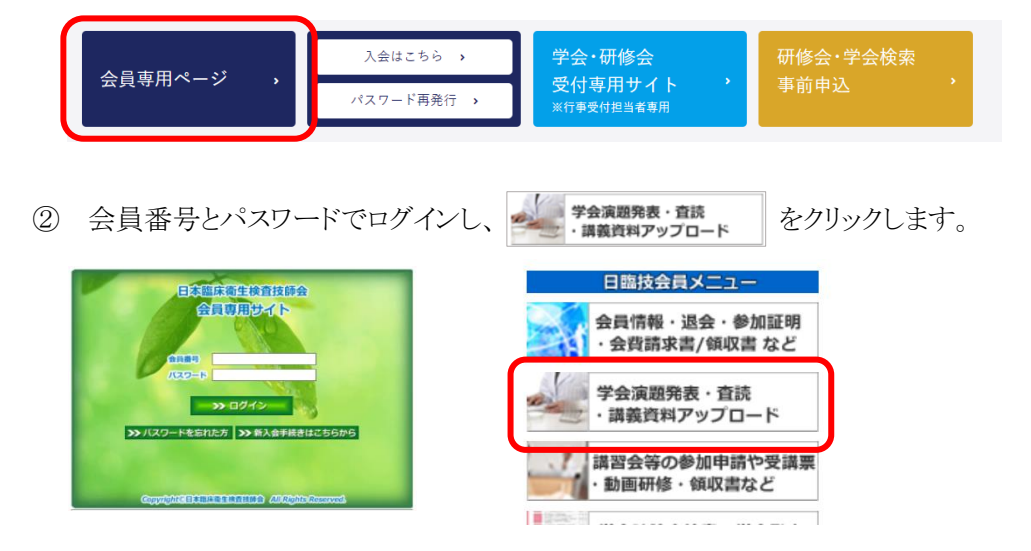

## 【STEP 1】 学会の選択・抄録テンプレートのダウンロード

1 演題を発表する学会を 選択 します。

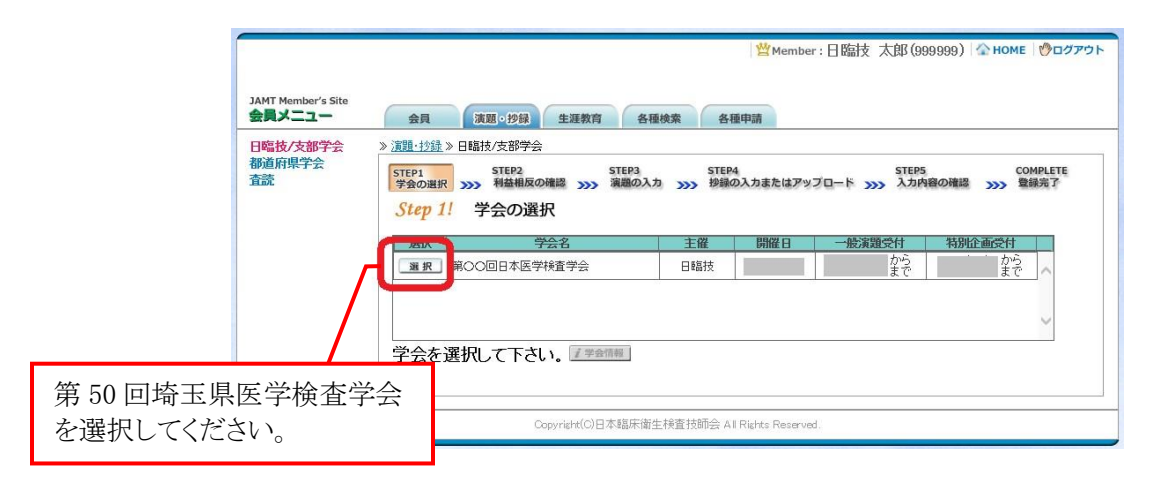

② 前述「B.ファイルアップロード方式」でアップロードする場合は、 ZIP 抄録テンプレート をクリックし てテンプレートをダウンロードします。テンプレートの使い方は、アッキテンプレートの使い方を参 照して下さい。 抄録テンプレートは学会によって異なります。発表する学会のテンプレートを 必ずダウンロードして作成して下さい。

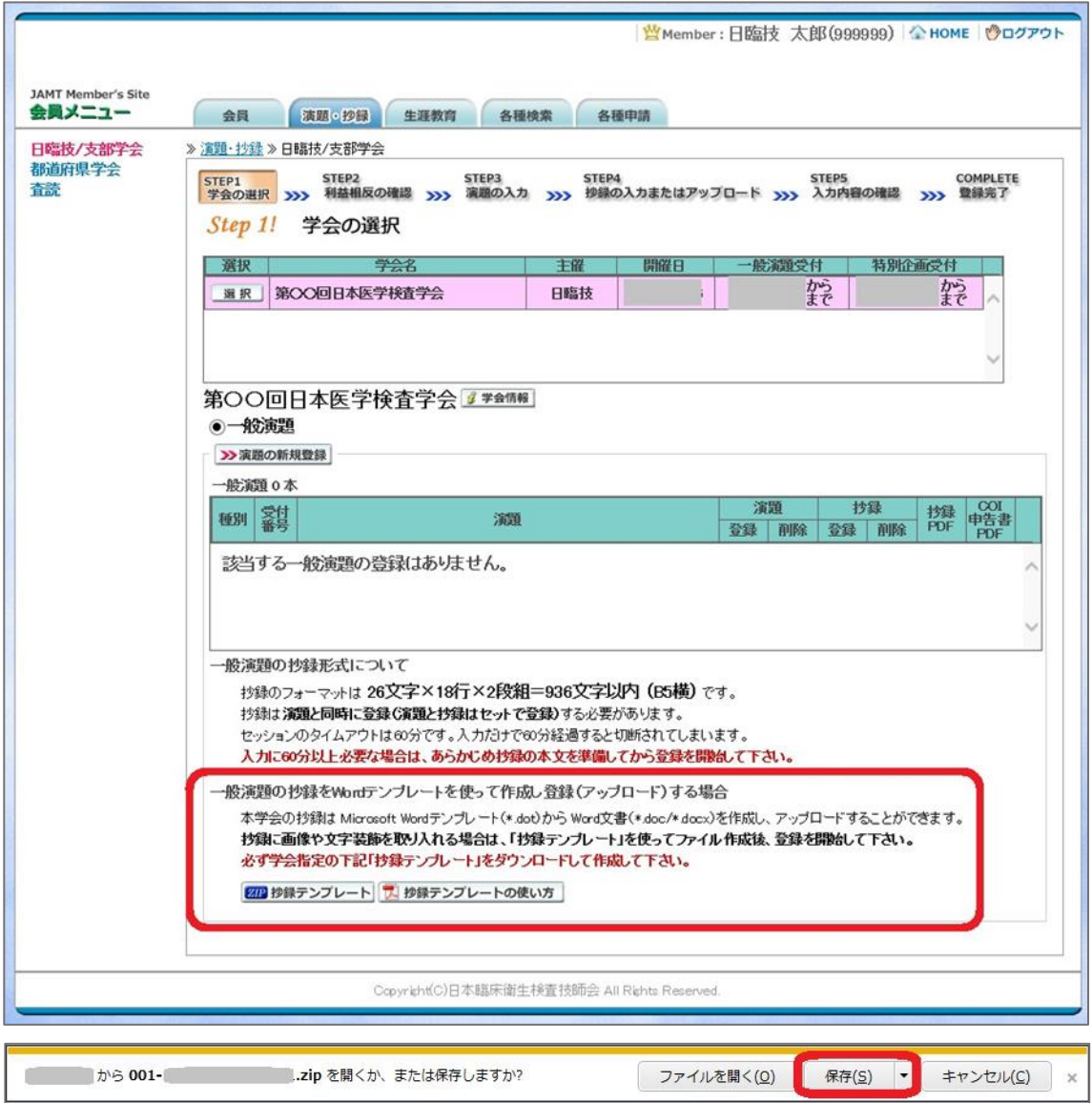

「A.テキスト入力方式」の場合は、>演題の新規登録へ進みます。

「B.ファイルアップロード方式」の場合は、一度「ログアウト」し抄録ファイルの準備ができたら

ログインをして、 ※演題の新規登録 へ進みます。

### 【STEP 2】 利益相反の確認

① 利益相反状態の有無を選択します。 申告は画面をスクロールして 全項目申告して下さい。

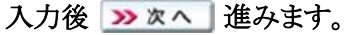

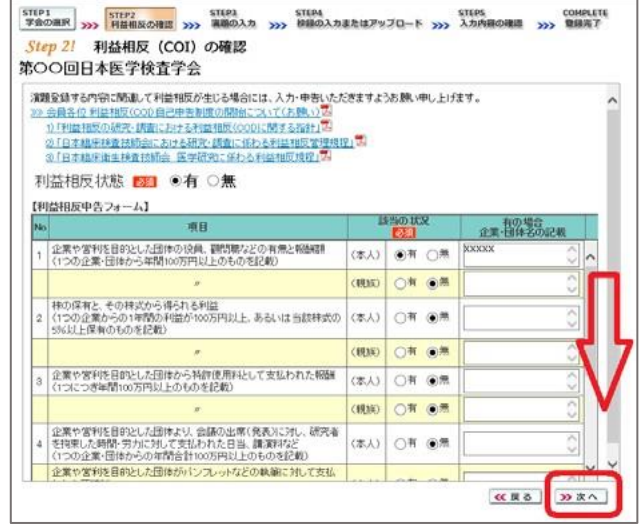

### 【STEP 3】 演題の入力

① 筆頭者を入力します。 演題登録は共同発表者も可能です。 ログインした会員と筆頭者が異なる 場合は、筆頭者の日臨技会員番号を 入力して Enter して下さい。

#### メールアドレスは必ず受信できる アドレスを正確に入力してください。 24 時間以内に演題受領メールが 届かない場合は、学会事務局へ お問い合わせ下さい。

入力後、下方へスクロールして 移動します。

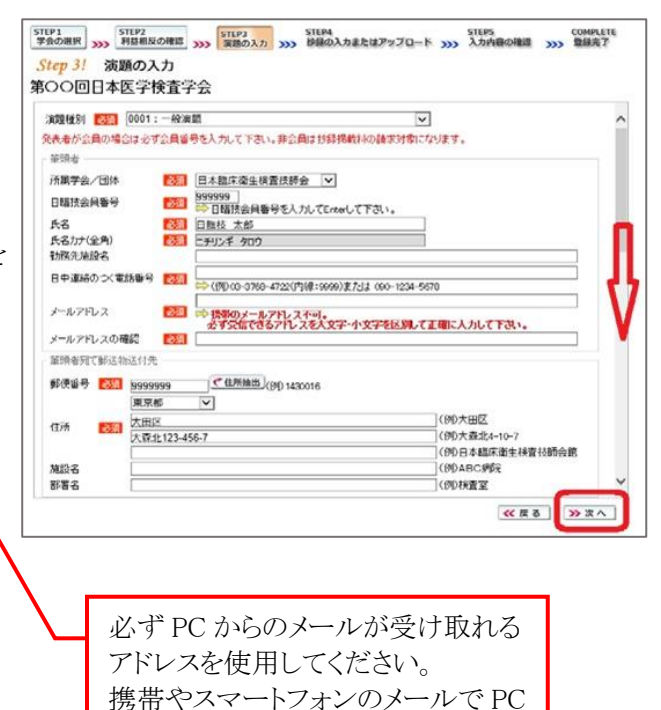

メール受取不可に設定してあると、 受領メールの受取ができません。

② 共同発表者を入力します。 日臨技会員の場合は、会員番号 を入力して Enter して下さい。 非会員の場合は、非会員に☑ して氏名等を入力して下さい。 施設名や部署名などは表示 したいように変更してください。

> 入力後、下方へスクロールして 移動します。

非会員の共同発表者がいる場合は、 学会事務局にご連絡下さい。

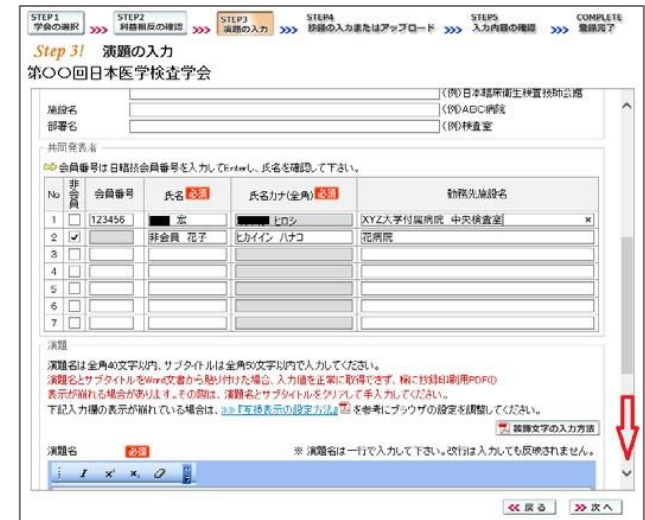

③ 演題を入力します。 演題名は全角 40 文字以内、 サブタイトルは全角 50 文字以内 で入力してください。

> 演題名とサブタイトルの改行は 入力しても無視されます。 一行で入力してください。

装飾文字の入力方法は 関議論文字の入力方法 を参照して 下さい。

入力後 》 次へ 進みます。

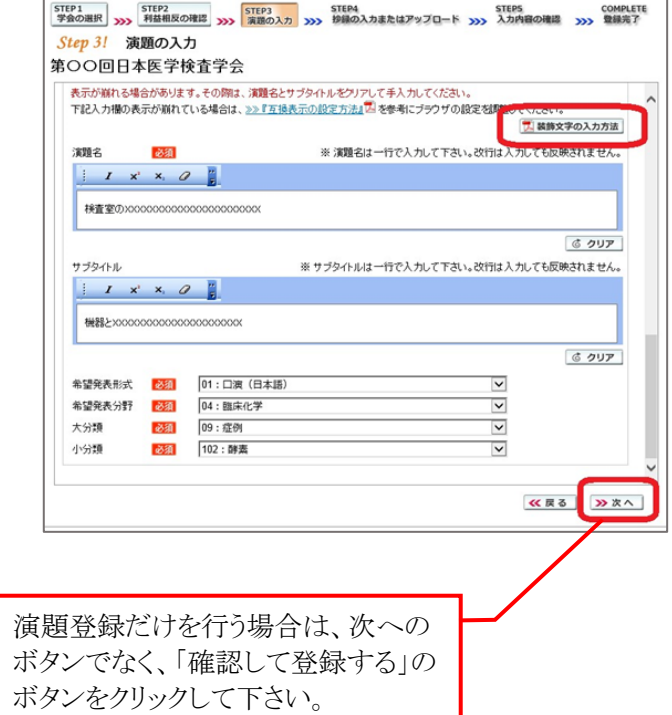

## 【STEP 4】 抄録の入力またはアップロード

① 抄録の登録方法を選択します。

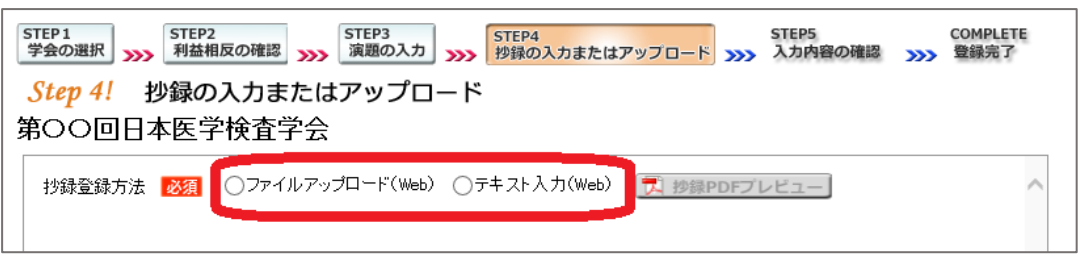

② テキスト入力の場合

画面に表示できる文字は 入力できます。 末尾に連絡先を必ず入力して 下さい。

ア 抄録集PDFプレビュー で 抄録全体をご確認下さい。

入力後 > x ^ 進みます。

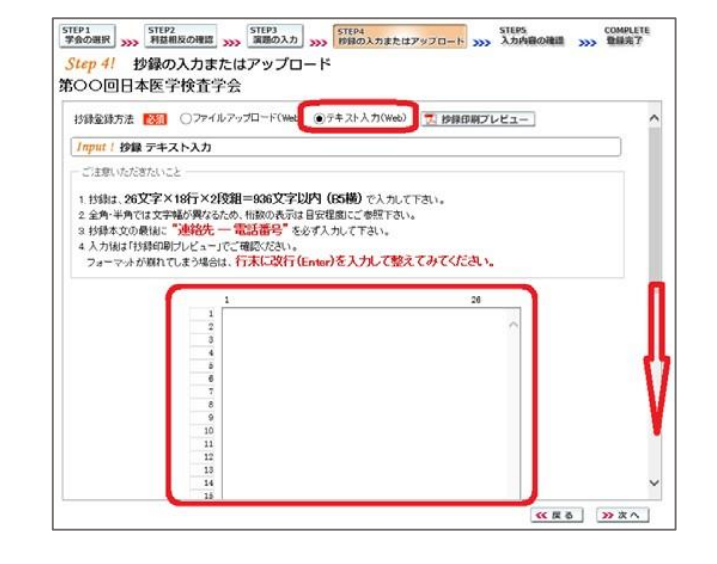

③ ファイルアップロードの場合 春照 をクリックしてパソコンに 保存してある抄録ファイル (\*.doc/\*.docx)を「開く」で 選択します。 次に スアップロード でファイルを アップロードします。

> 7 抄録集PDFプレビューで 抄録全体をご確認ください。

アップロード後 2 x へ 進みます。

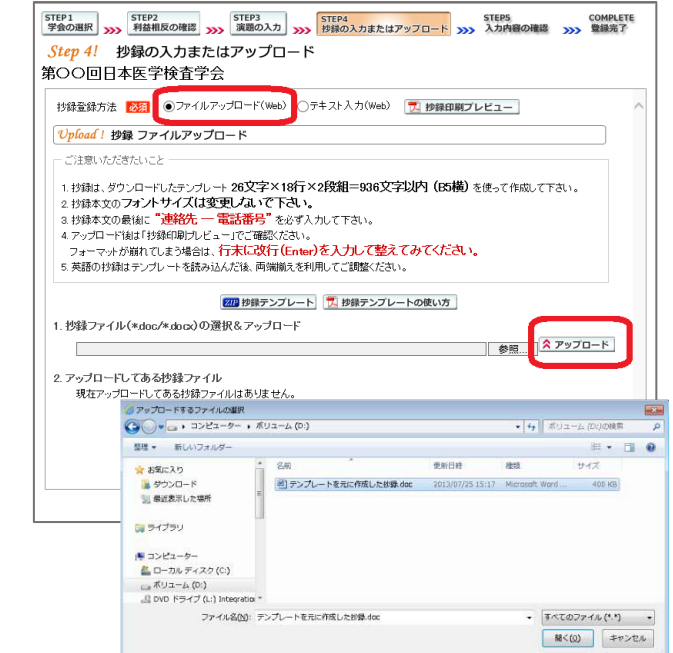

# 【STEP 5】 入力内容の確認

① 入力内容の全体の確認をします。 入力内容を変更する場合は、 ≪戻るで元の画面へ戻るか STEP2<br>利益相反の確認 STEP3<br>演題の入力 STEP4<br>抄録の入力またはアップロード をクリックして変更する画面へ 移動して下さい。

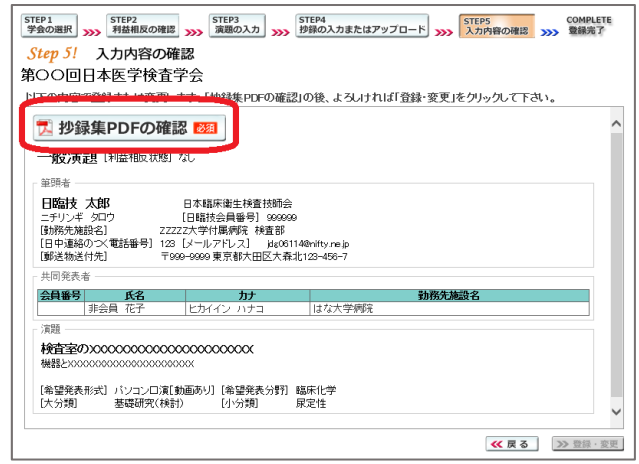

(1) ア 抄録集PDFの確認 | を 27460 MB 8803 BSC300 A6200<br>- 그 김 씨 및 국가 (T / 1 - 8 8 DDN - 최 급 (HT クリックして、抄録集 PDF の確認を の検査診断への応用 L. します。文字数が長く、切れている  $1861$ 場合は戻って調整して下さい。 抄録PDF Dia1 抄録印刷用のPDFファイルをブレビューします。 確認後 > 登録·変更 します。 演題名・サブタイトル・施設名・抄録本文などが 、<br>途中で切れている場合は、戻って入力値を調整してください。<br>
(1) 演題名とサブタイトルをWord文書から貼り付けた場合、 【結果と考察】 ブラウザによって入力値を正常に取得できず、<br>稀に抄録印刷用PDFの表示が崩れる場合があります。 その際は戻って、演題名とサブタイトルを削除して手入力してください。 OK

### 【COMPLETE】 登録完了

① 下記の受領メールを送信した旨のメッセージボックス、「演題・抄録の登録を完了しました」の 画面が出れば登録完了です。下記以外のエラーメッセージが表示された場合は、お手数で

すが学会事務局へご連絡下さい。

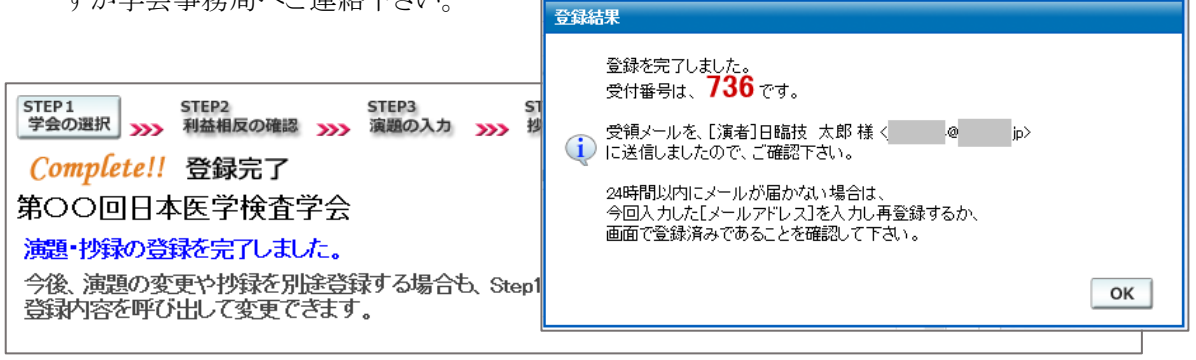

## 3. 一般演題登録後の変更または確認方法

② 新規登録と同様、ログインして学会を選択します。登録済の演題は一覧表示されています。 内容を変更する場合は 演題 をクリックして下さい。抄録集 PDF や COI 申告書 PDF は 必要に応じて 2 をクリックして印刷できます。

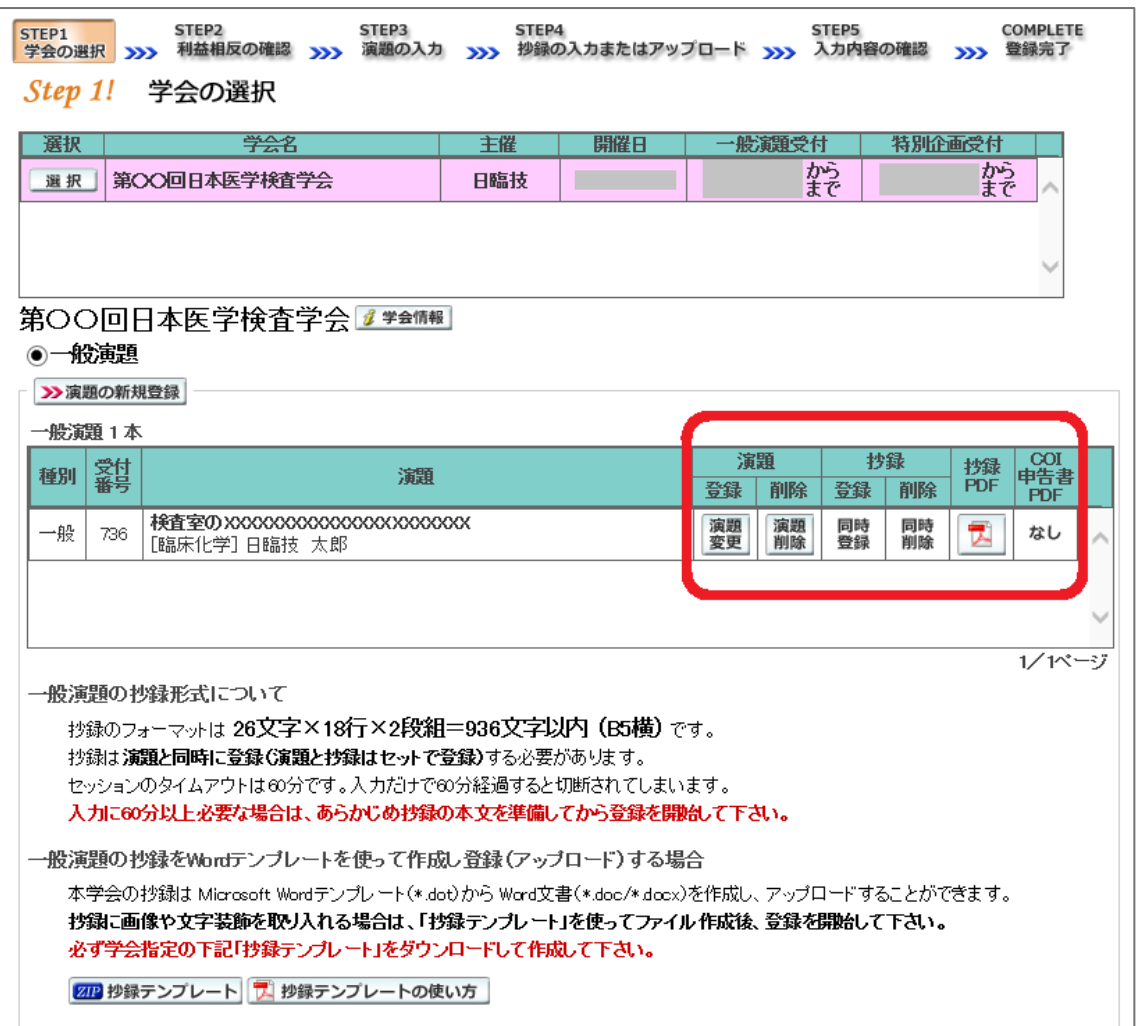

③ 変更する場合も、新規登録と同様ステップを進めていきます。後方ステップの入力内容の変 更がないときは、 2 確認して登録する をクリックして途中のステップを省略し STEP5 ジャンプすることができます。ただし、その場合も 必ず最後のステップまで進んで登録を完了 し、直後に送信される受領メールで内容を確認して下さい。

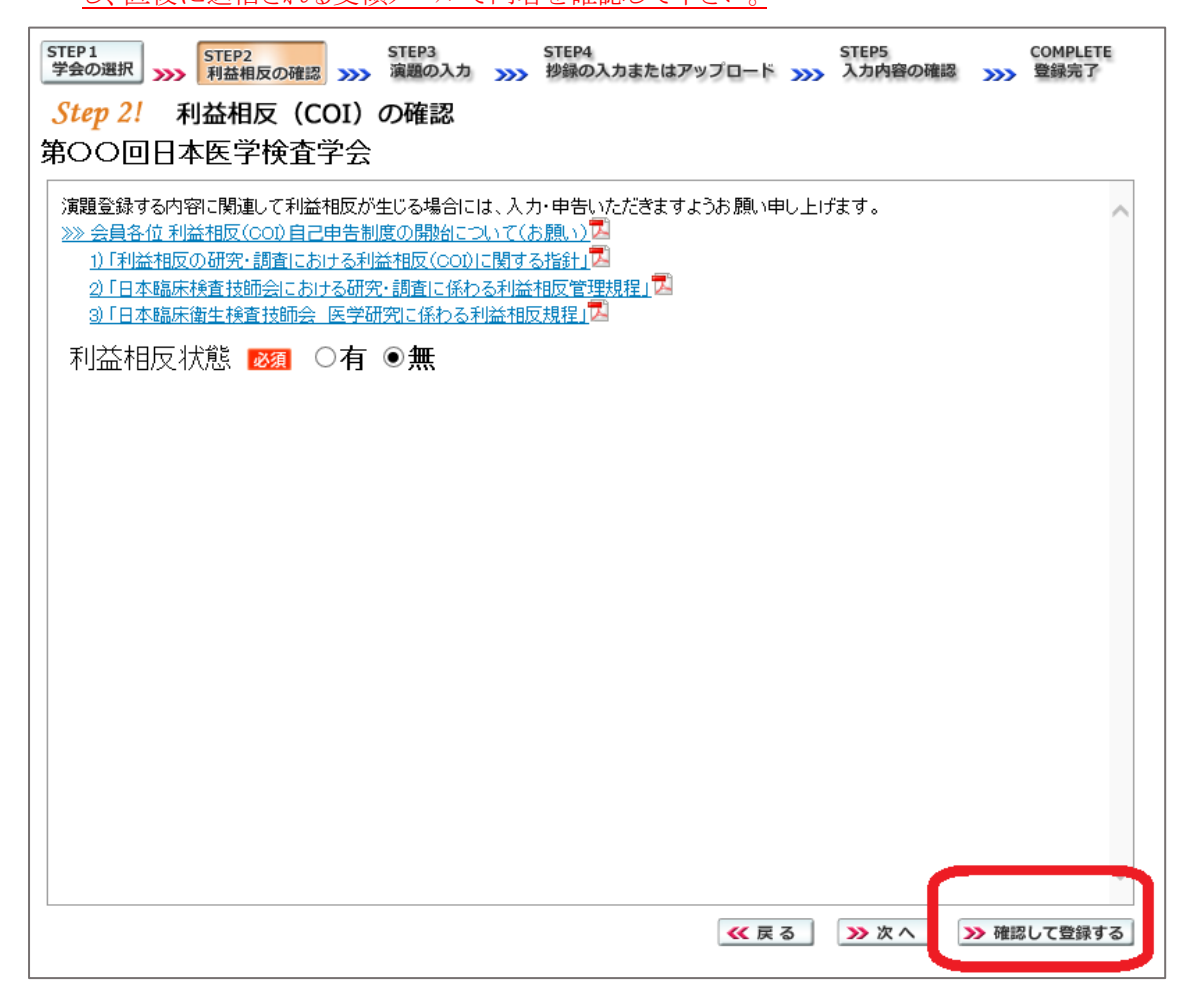

## 4. 利益相反(COI)開示スライド例

演題発表時、筆頭発表者における COI の開示が義務付けられております。 COI の有無に関わらず、発表スライドまたはポスターにて COI の開示をお願いします。 スライドのデザイン自体は自由ですが、COI 開示様式は下記をご確認ください。

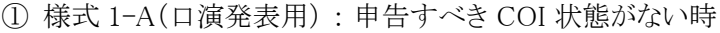

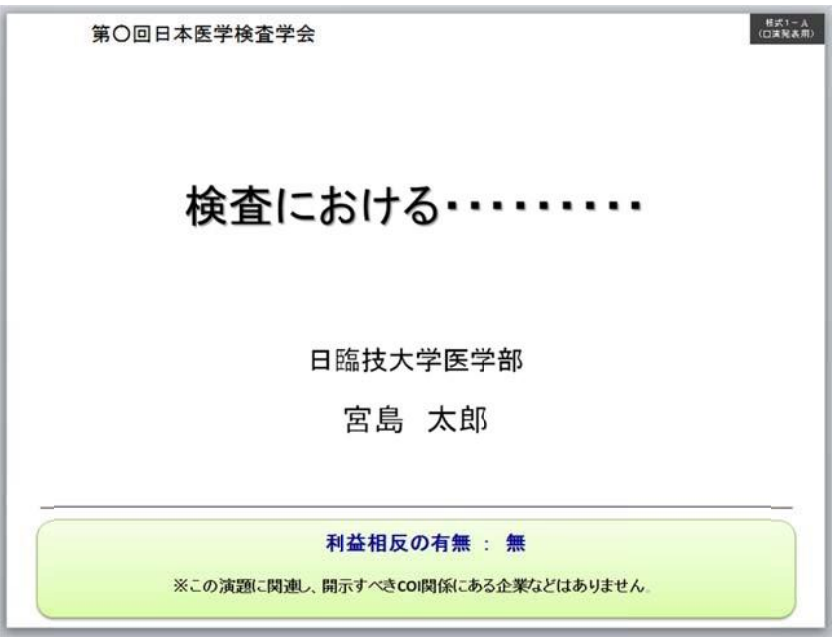

② 様式 1-A(口演発表用) : 申告すべき COI 状態がある時

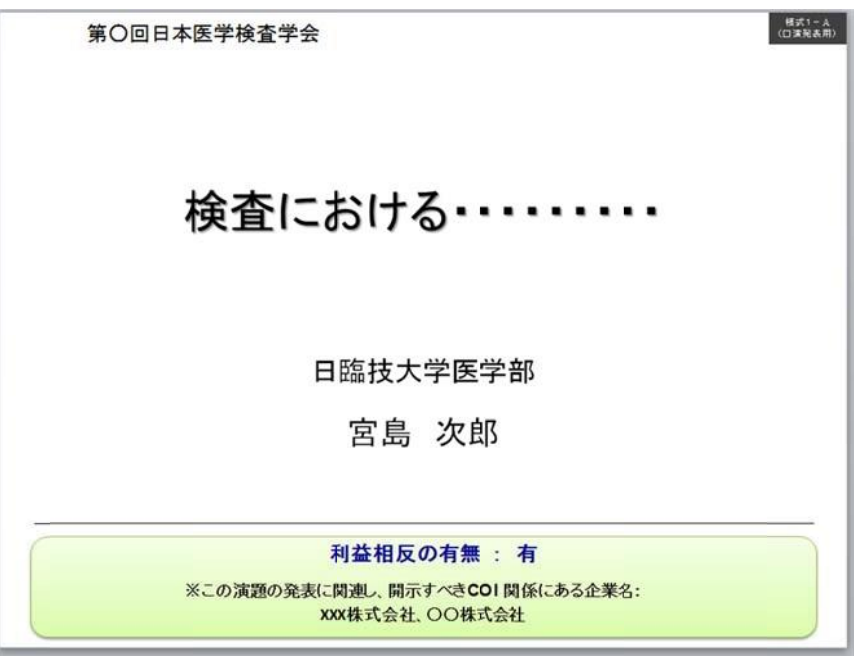

-<br>(ボスター発表用)<br>(ボスター発表用) 利益相反の有無 : 有 ※この演題の発表に関連し、開示すべきCOI関係にある企業名: xxx株式会社、OO製薬株式会社

③ 様式 1-B(ポスター発表用) : 申告すべき COI 状態がある時